# SimHerd brugerflade 2.0

## 11. marts 2023

Vejledning til SimHerd brugerflade med eksempler.

# Indhold

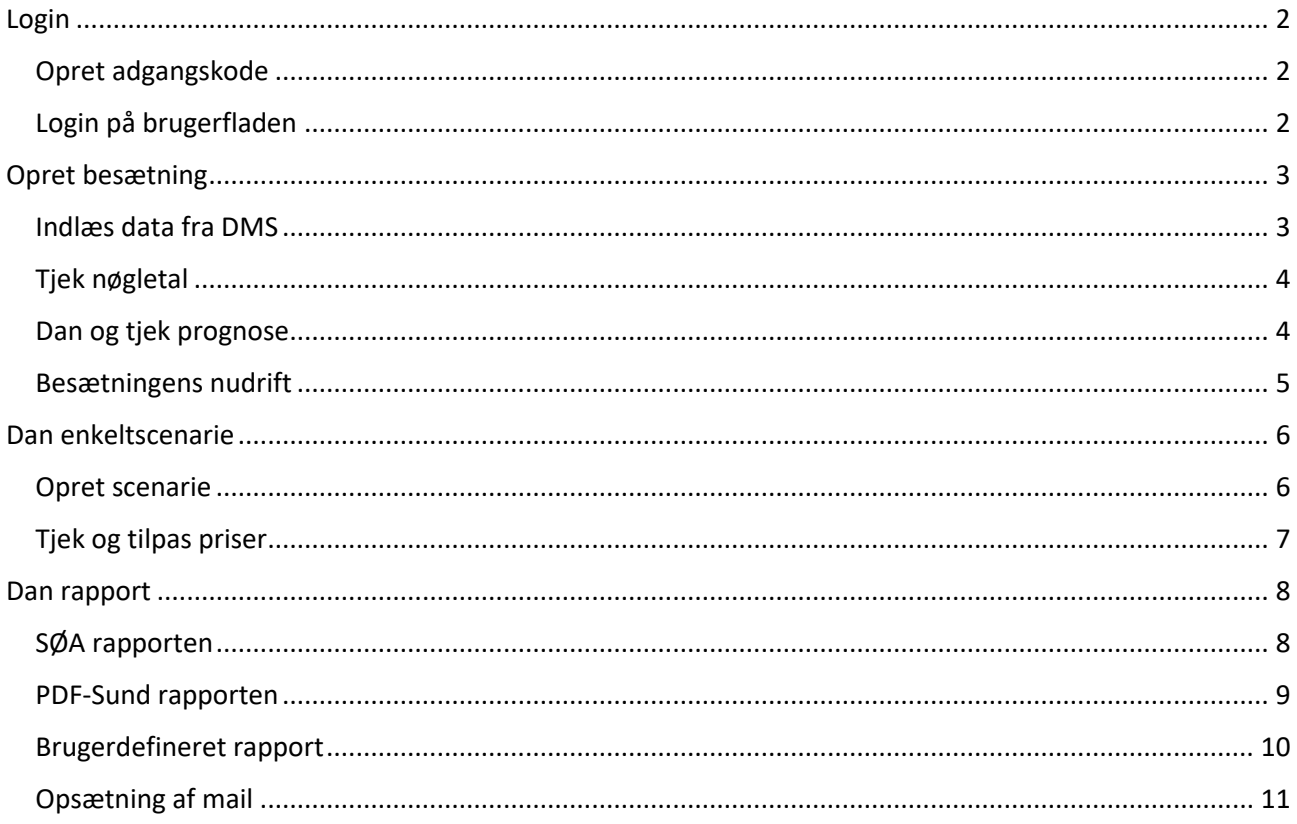

# <span id="page-1-0"></span>Login

Hvis du allerede har oprettet dig som bruger, kan du springe første element her over…

### <span id="page-1-1"></span>Opret adgangskode

Følg linket i mailen fra SimHerd omkring oprettelse af bruger. Dit brugernavn vil altid være din email – adgangskoden bestemmer du selv.

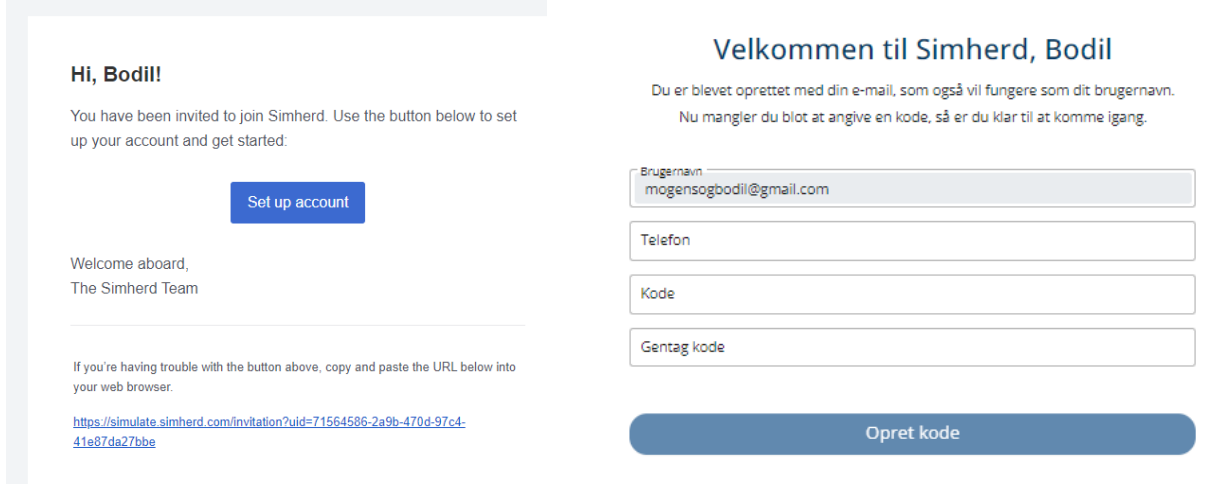

# <span id="page-1-2"></span>Login på brugerfladen

Gå til **<https://simulate.simherd.com/>** og følg loginproceduren – dit brugernavn er din email.

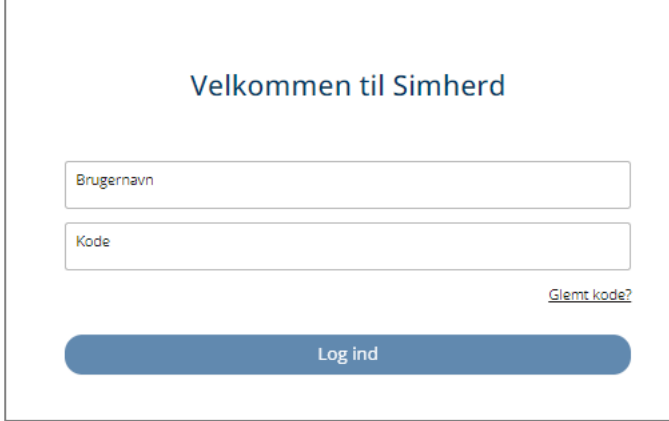

# <span id="page-2-0"></span>Opret besætning

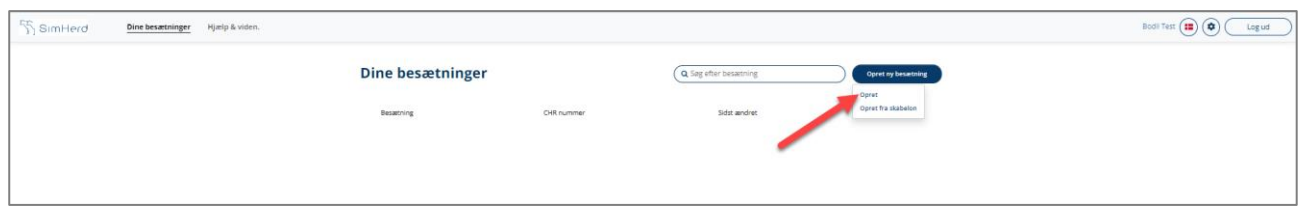

Når du vil bruge en af dine egne besætninger, vælger du 'Opret'.

Skabelonbesætningerne er standardbesætninger primært til undervisningsbrug, men må naturligvis bruges af alle.

# <span id="page-2-1"></span>Indlæs data fra DMS

Udfyld besætningsoplysninger og vælg import af data fra DMS:

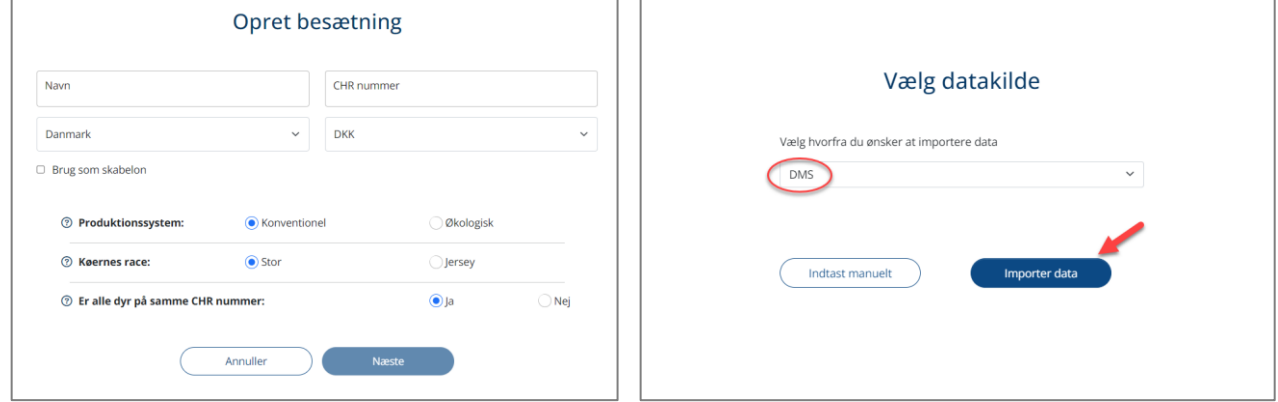

Du skal bruge dit AgroID til oprettelsen – samme login som til DMS:

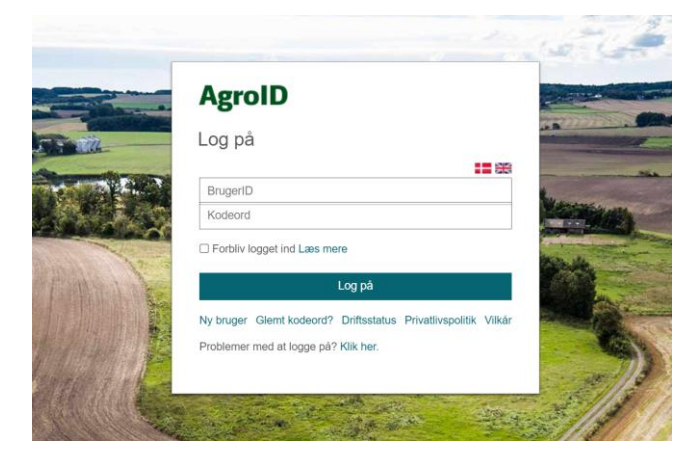

Hvis der ikke kan hentes data fra DMS er det enten fordi du har skrevet et forkert CHR nummer eller at du ikke har adgang til data med dit AgroID

### <span id="page-3-0"></span>Tjek nøgletal

Efter indlæsningen, skal du kigge de indlæste nøgletal igennem – stemmer de overens med dit kendskab til besætningen? Vær opmærksom på niveauet af sygdomsregistreringer (måske særligt klovlidelser) og hvordan reproduktionsparametrene ser ud (en foldtyr kan forvirre billedet…).

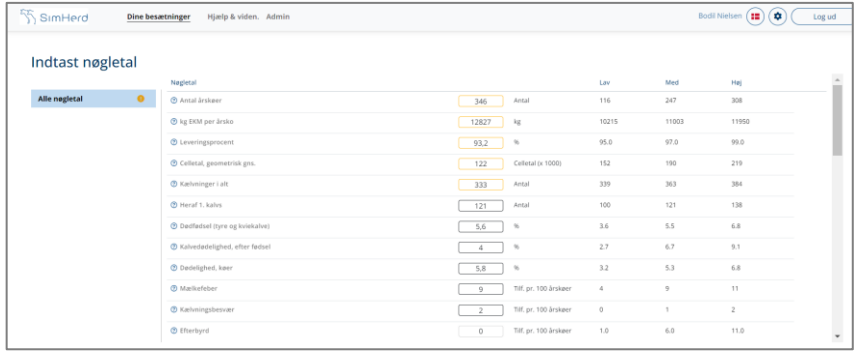

Nøgletal med en gul ramme ligger udenfor referenceområdet – det er ikke nødvendigvis en fejl, men vær opmærksom.

Du kan taste eksakte værdier i feltet eller klikke på et niveau.

Tryk 'Næste' når du er klar.

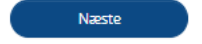

# <span id="page-3-1"></span>Dan og tjek prognose

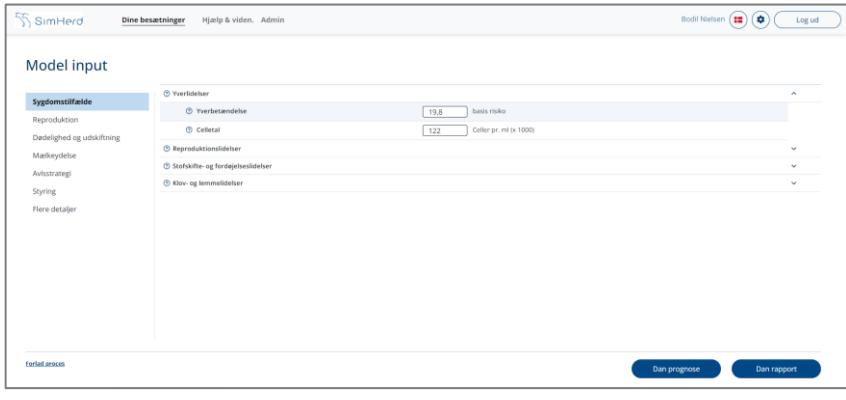

Vi bearbejder dine data og laver en prognose  $\cup$ Dette kan tage et par minutter Vent venligst

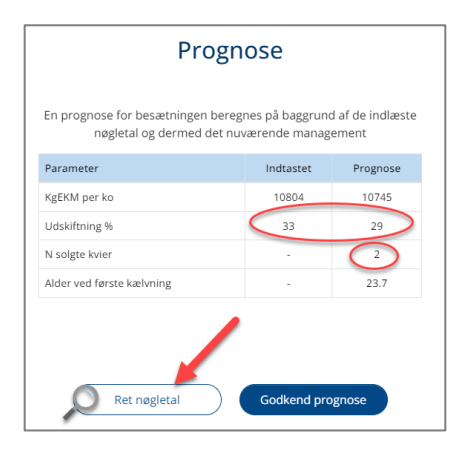

#### Prognose

En prognose for besætningen beregnes på baggrund af de indlæste nøgletal og dermed det nuværende management

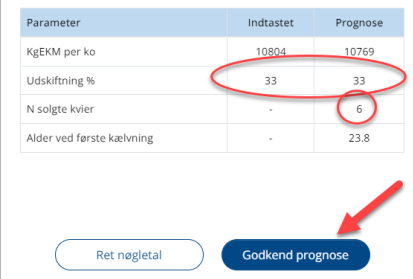

SimHerd omregner nøgletallene til model input og sygdommene præsenteres nu som basisrisiko. Basisrisikoen er risikoen for, at en rask 3.kalvs ko, der ikke tidligere har haft sygdommen, bliver ramt.

**Oftest er det ikke nødvendigt med tilpasninger af modelinputtet for at køre en SØA.** 

Tryk 'Dan prognose'

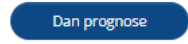

Prognosen er et udtryk for hvordan besætningens drift vil se ud hvis det nuværende management fortsættes uændret.

Tjek, at mælkeydelse og udskiftningsprocent og kælvningsalder rammer nogenlunde det forventede.

Som tommelfingerregel anbefaler vi en 'buffer' af kvier på 4-6 per 100 årskøer. For få kvier kan føre til, at SimHerd begynder at indregne indkøb af kælvekvier, hvilket sjældent er intensionen.

Ret nøgletal og kør igen – eller godkend prognosen

### <span id="page-4-0"></span>Besætningens nudrift

Når du har godkendt prognosen, er din besætning klar med en nudrift og vi kan starte med at lave rapporter og scenarier.

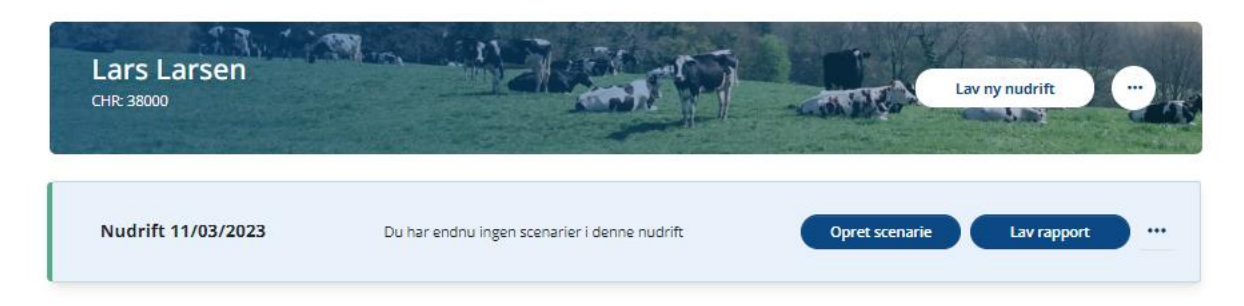

En besætning kan godt have flere nudrifter. De vil i så fald ligge i kronologisk rækkefølge med den nyeste øverst i listen. Når der er dannet rapporter eller scenarier i en nudrift, vil de være tilgængelige fra denne visning.

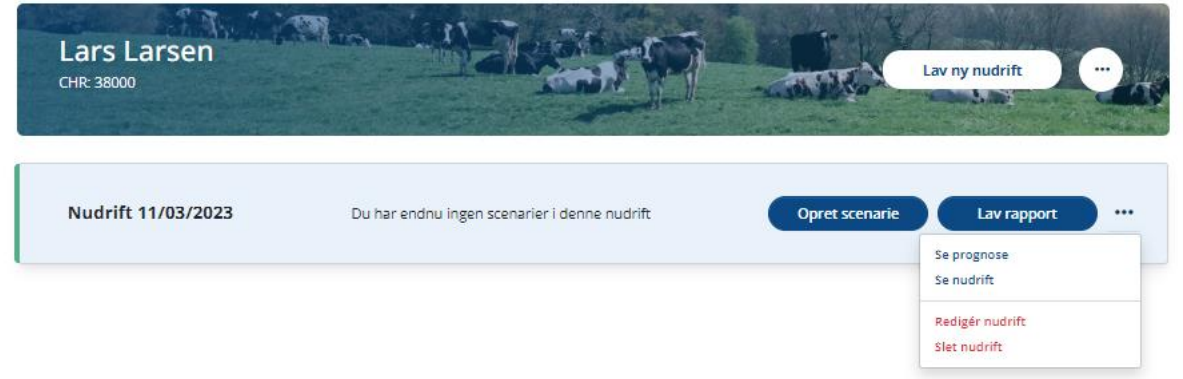

Fra besætningens oversigt, er der mulighed for at se prognosen og herfra gå videre til at tilpasse nøgletal og inputparametre. Der er også mulighed for at se nudriften (input parametrene). Det er også muligt at redigere eller slette nudriften.

Så snart man redigerer i en nudrift – dvs. ændrer på nøgletal eller input parametre, vil det medføre, at alle rapporter og enkeltsscenarier i denne nudrift vil blive slettet.

# <span id="page-5-0"></span>Dan enkeltscenarie

Enkeltscenarier bruges, når du vil lave en 'Hvad-nu-hvis' analyse af en given situation i besætningen.

Du kan danne lige så mange enkeltscenarier som du vil. Enten ved at oprette nye scenarier eller redigere eller kopiere tidligere kørte scenarier. Scenarier dannet i forbindelse med en standardrapport kan kopieres, men ikke redigeres (da de jo er grundlaget for en given rapport).

### <span id="page-5-1"></span>Opret scenarie

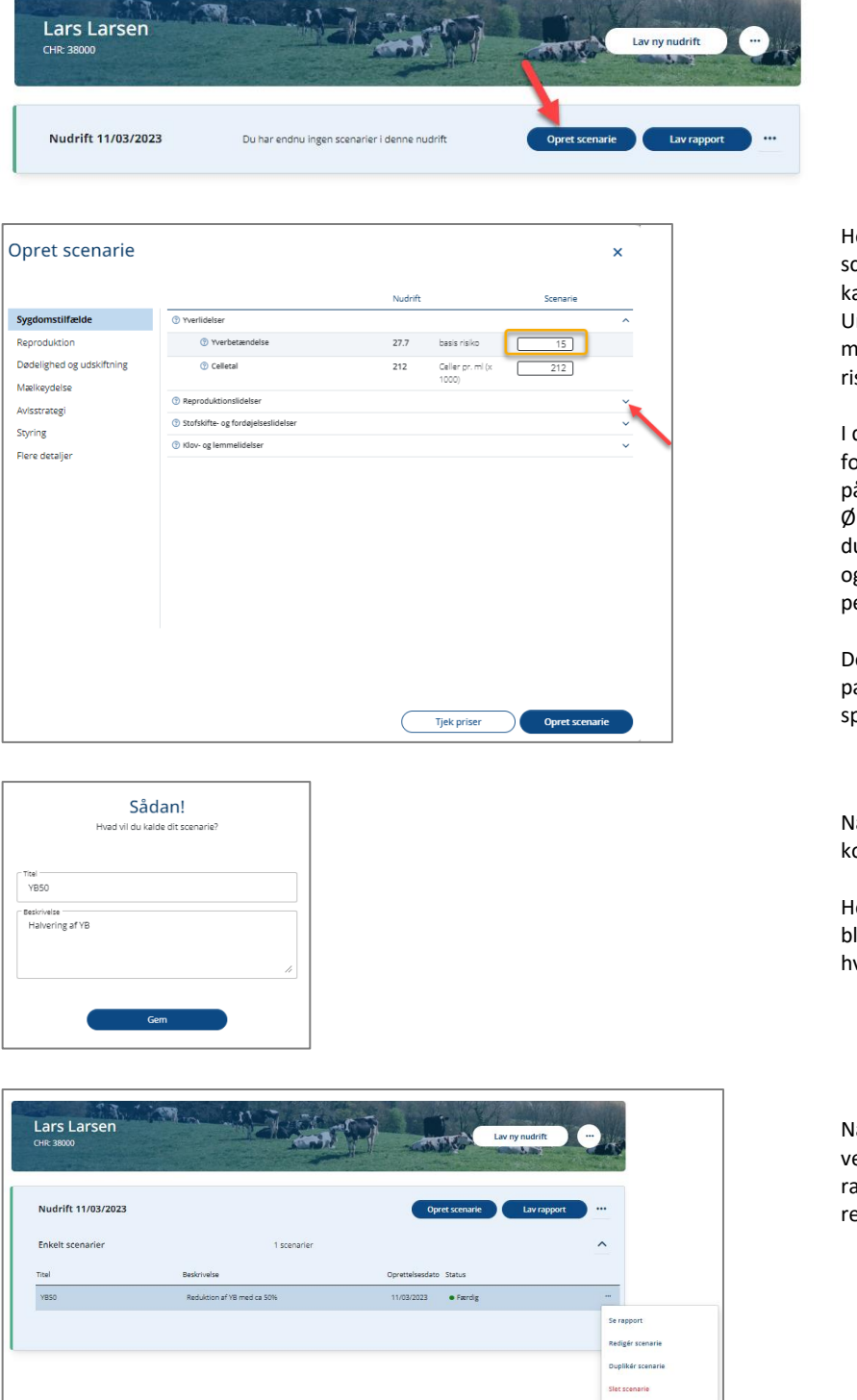

ler tilpasses inputtet til de ønskede cenarie. De mest almindelige input er ategoriseret i grupperne til venstre. Under flere detaljer kan du justere på meget detaljerede input såsom isikoen for at dø af en given sygdom.

det viste eksempel reduceres risikoen or yverbetændelse. Vær opmærksom å, at sygdomme vises som basisrisiko. Ønsker du at halvere forekomsten skal u derfor halvere denne basisrisiko g IKKE taste dit bud på forekomsten er 100 årskøer.

er findes information om de enkelte parametre ved at klikke på oørgsmålstegnet ud for.

avngiv dit scenarie og giv det evt. en ort beskrivelse.

Iold helst navnet under 7 anslag – så liver det nemmest at se i graferne, vis du danner i PDF-Sund rapport.

år simuleringen er færdig kan man ed de tre prikker til højre gå ind i rapporten og se detaljerne samt edigere, kopiere eller slette scenariet.

Ш

# <span id="page-6-0"></span>Tjek og tilpas priser

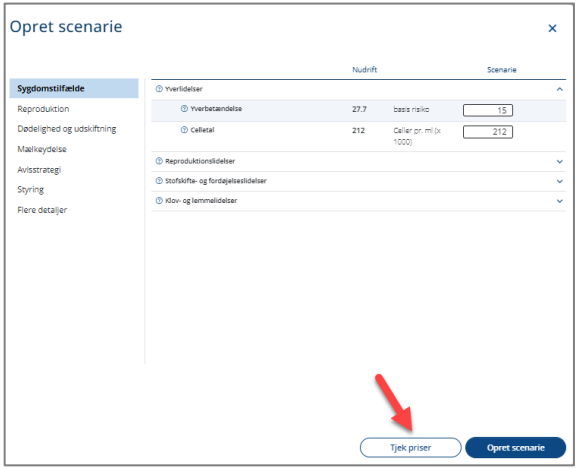

Hvis du ønsker at se og evt. rette de priser, der bruges, kan du gøre dette ved at trykke på 'Tjek priser'.

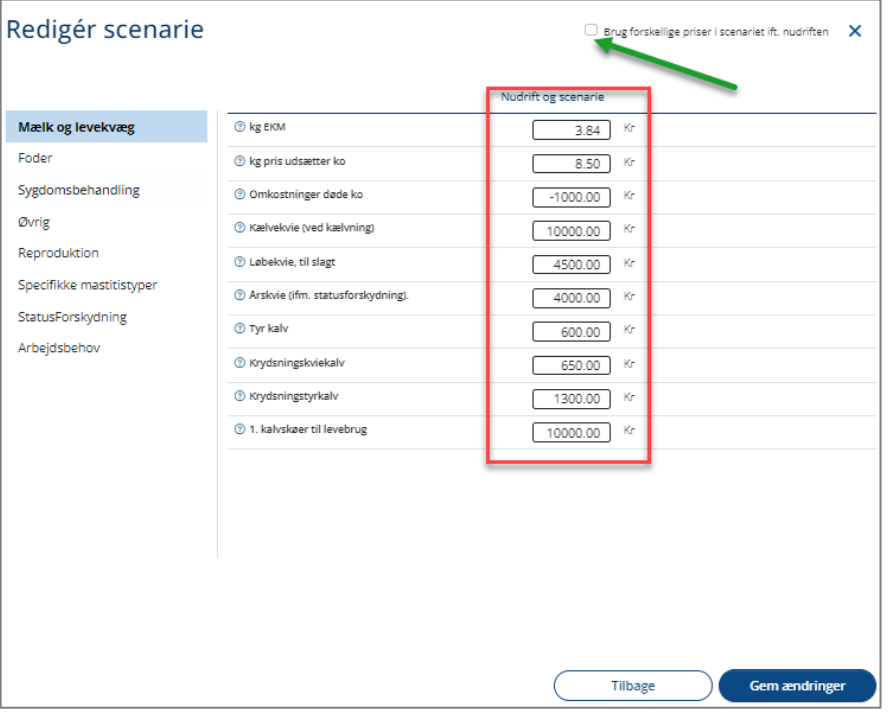

Du kan tilpasse priserne i felterne.

SimHerd bruger som udgangspunkt samme priser i nudrift og scenarier, men hvis du klikker ved den grønne pil, kan du bruge forskellige priser i nudrift og scenarie for fx at undersøge for prisfølsomhed i forskellige scenarier.

# <span id="page-7-0"></span>Dan rapport

# <span id="page-7-1"></span>SØA rapporten

SØA rapporten er en standardrapport med 23 prædefinerede scenarier og returneres som en pdf, der kan præsenteres for landmanden. Der kan også efterfølgende arbejdes videre med hver enkelt af de 23 scenarier.

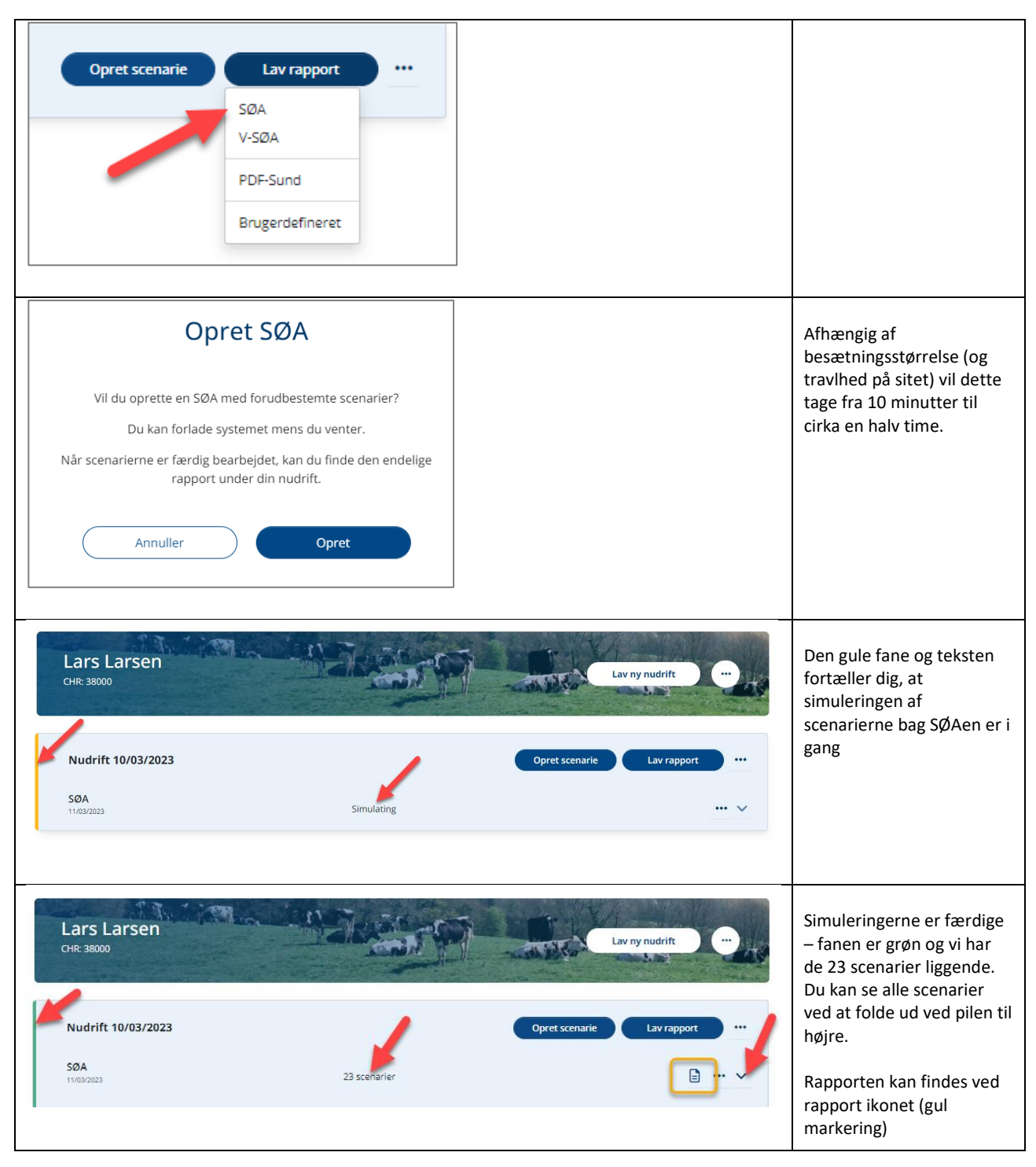

### <span id="page-8-0"></span>PDF-Sund rapporten

Denne rapport bruges til at sammenstille udvalgte enkeltscenarier – enten dannet enkeltvis eller scenarier fra en standardrapport. Rapporten kan altså første dannes, når du enten har kørt en SØA eller oprettet enkeltscenarier.

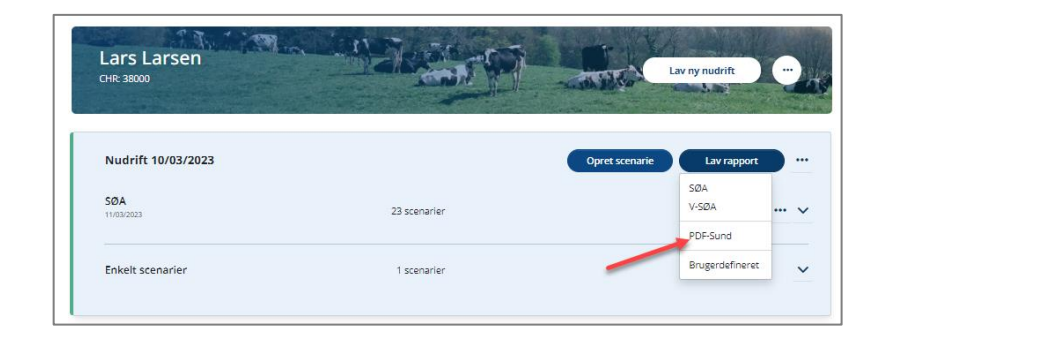

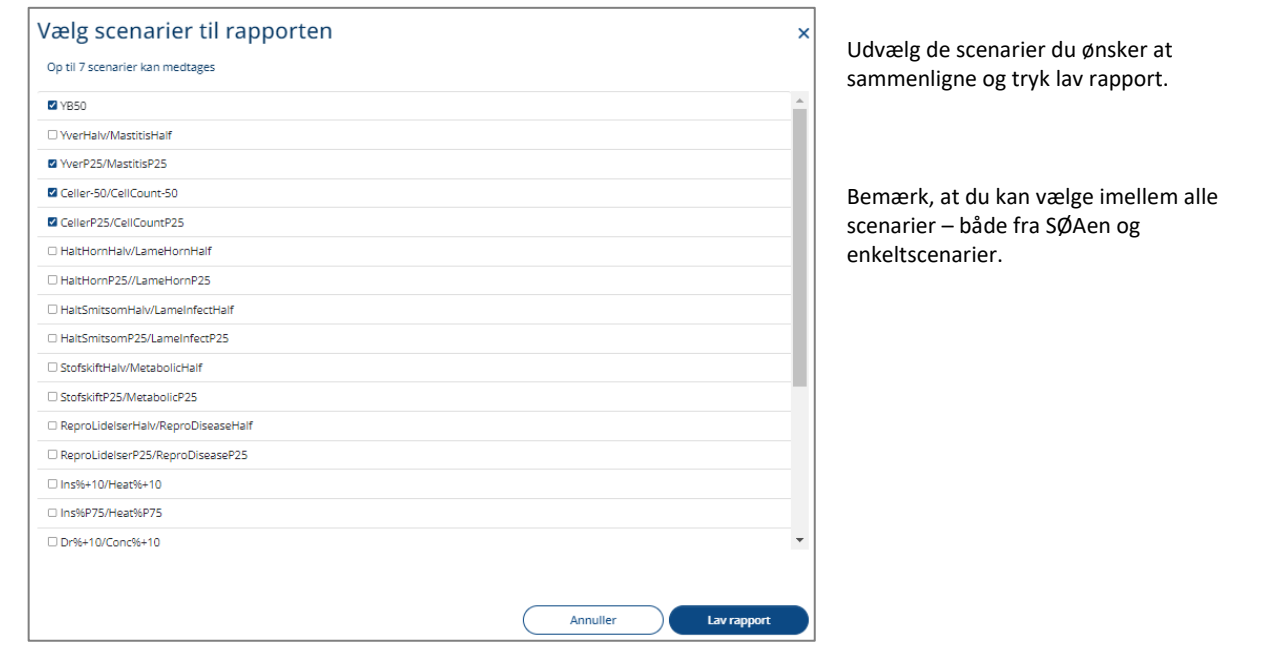

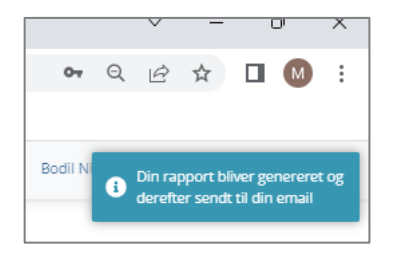

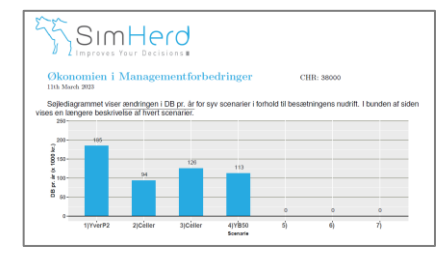

Denne type rapport bliver altid sendt til din mail og bliver ikke gemt i SimHerd systemet.

Du modtager en pdf i mailen med en 8 siders rapport, der sammenligner de udvalgte scenarier.

### <span id="page-9-0"></span>Brugerdefineret rapport

I denne rapport kan du sammenstille elementer fra resultat-tabellerne, der viser resultater af alle enkeltscenarier. Du kan vælge hvilke scenarier du ønsker at have med, samt udvælge hvilke resultattabeller, der skal vises.

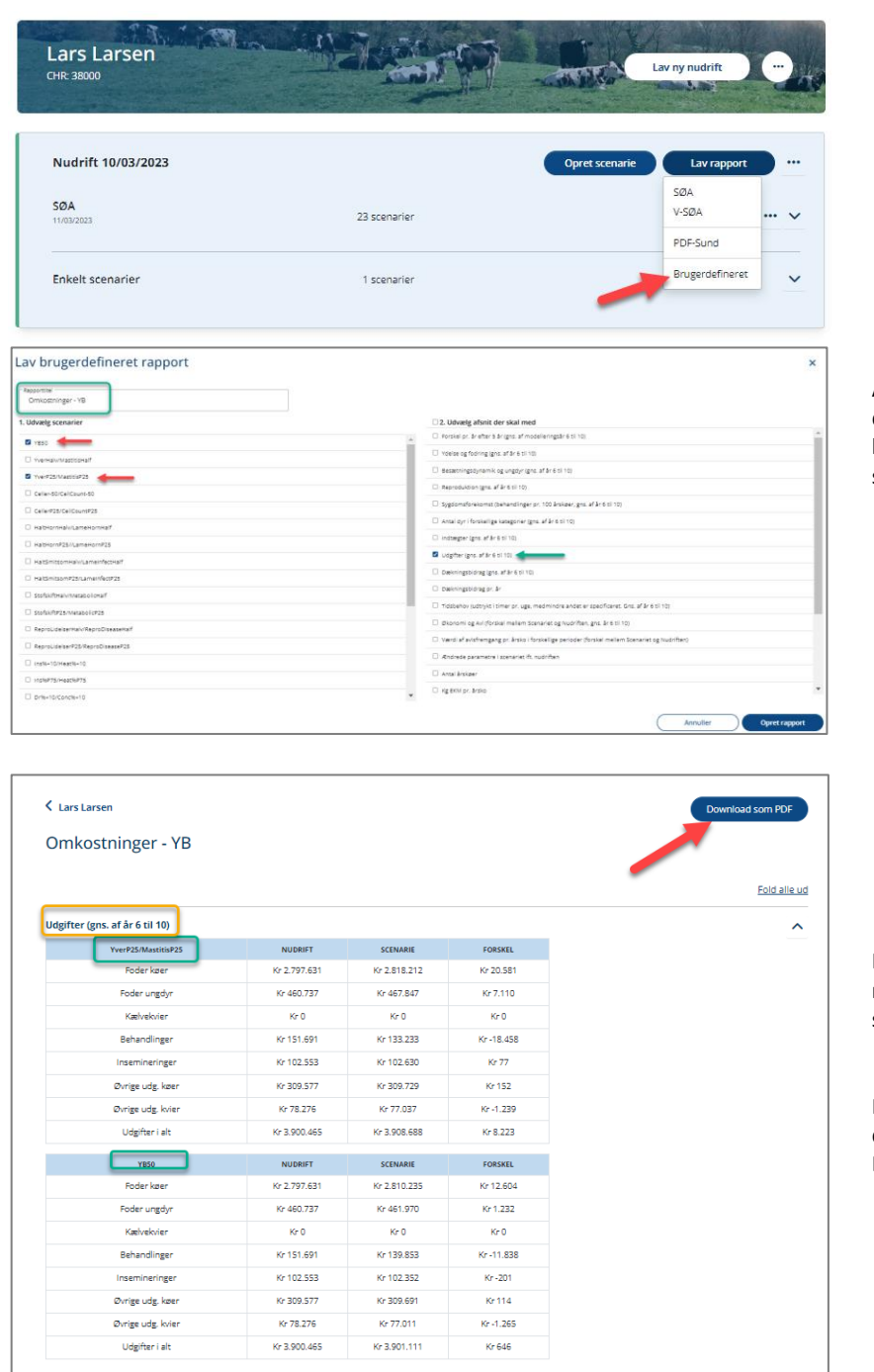

Angiv et navn til din rapport og udvælg de ønskede scenarier – og dernæst hvilke rapportelementer du ønsker at se.

I eksemplet er tabellen 'Udgifter' (gul markering) vist for de to udvalgte scenarier (grønne markeringer).

Rapporten vises i miljøet og kan downloades som PDF hvis det ønskes. Den gemmes ikke i systemet.

# <span id="page-10-0"></span>Opsætning af mail

Under 'Opsætning' (øverst til højre i alle skærmbilleder) kan du vælge om alle rapporter skal sendes på mail til én eller flere modtagere:

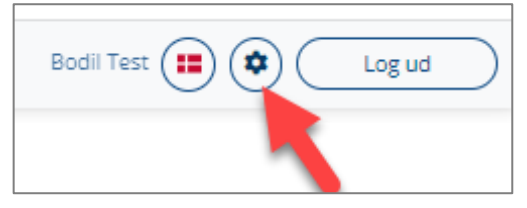

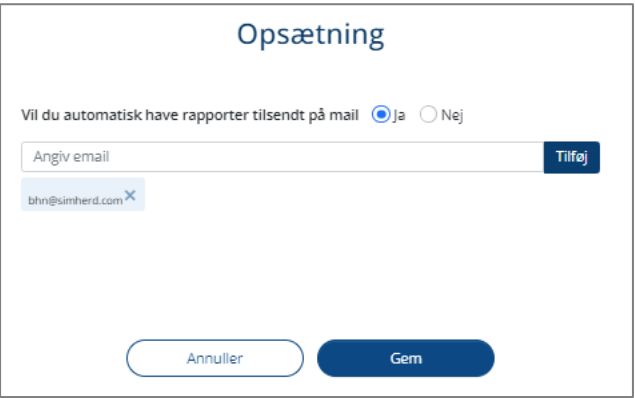